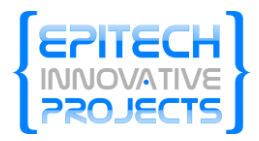

Epitech

# Documentation utilisateur FReg.NET

Document réservé aux utilisateurs souhaitant comprendre rapidement le fonctionnement du logiciel FReg.NET

Lago a, schehl\_c, narcis\_m, clique\_x, tran-p\_n 5/14/2010

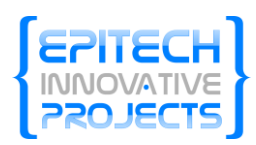

# **Sommaire**

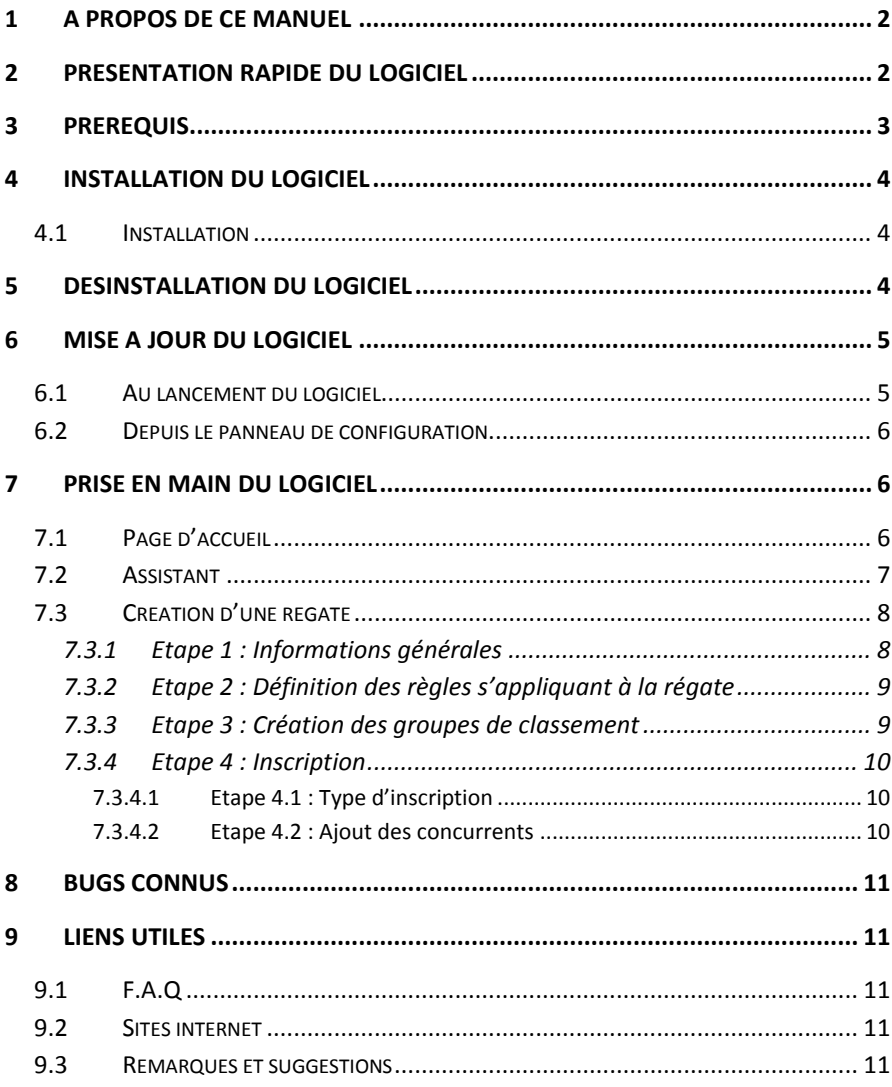

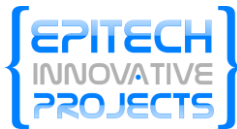

# Documentation utilisateur

# <span id="page-2-0"></span>**1 A propos de ce manuel**

Ce manuel a pour but d'expliquer les différentes fonctionnalités du logiciel de gestion de régates FReg.net. Les différentes parties apparaitront dans l'ordre logique d'utilisation du logiciel.

Il s'agit, ici, de la toute première version du manuel d'utilisation, toutes les fonctionnalités de FReg.Net ne seront pas présentées.

Les différentes impressions d'écran visibles tout au long du manuel sont réalisées à partir d'un logiciel de mockup et ne représentent que vulgairement l'aspect graphique du logiciel. Cependant toutes les fonctionnalités sont conformes au logiciel final.

# <span id="page-2-1"></span>**2 Présentation rapide du logiciel**

Freg.Net reprend la majeure partie des fonctionnalités de son prédécesseur FReg à la différence que FREG.NET utilise les technologies.NET qui permettent d'améliorer l'utilisation du logiciel aussi bien ergonomiquement que fonctionnellement.

Freg.Net est composé de 4 modules principaux :

- Un module de chargement des données, récupérant toutes les données nécessaires au fonctionnement du logiciel (adhérents, jurys, …)

- Un module de création de régate, utilisé pour regrouper toutes les données de la Régate (inscrits, règles, groupe de classement, …)
- Un module de capture des résultats qui vous permet d'ajouter les arrivées des participants
- Un module de génération des classements et rapports

Une interface vous permettra de naviguer à travers ces différents modules. Elle respecte la démarche d'ergonomie actuelle pour les logiciels. FReg.NET se doit d'être facile et agréable à utiliser. Aussi toutes remarques et propositions utiles à l'amélioration du logiciel pourront être formulées sur le site internet du logiciel (voir liens utiles).

Les principaux modules seront présents dès l'ouverture du logiciel, avec une explication partielle de chacun afin vous puissiez rapidement repérer le module qui correspond le mieux à vos attentes.

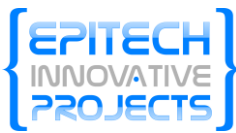

# <span id="page-3-0"></span>**3 Prérequis**

FReg.Net nécessite de posséder un système d'exploitation Windows version 98/2000/xp/vista/7.

Il est également souhaité d'installer Microsoft .NET Framework 4.0, celuici sera inclus dans le programme d'installation du logiciel. Il est possible que vous soyez obligé de le télécharger vous-même. Pour cela à partir du lien suivant télécharger le Framework :

[http://www.microsoft.com/downloads/details.aspx?displaylang=en&Fami](http://www.microsoft.com/downloads/details.aspx?displaylang=en&FamilyID=e5ad0459-cbcc-4b4f-97b6-fb17111cf544) [lyID=e5ad0459-cbcc-4b4f-97b6-fb17111cf544](http://www.microsoft.com/downloads/details.aspx?displaylang=en&FamilyID=e5ad0459-cbcc-4b4f-97b6-fb17111cf544)

Aussi, le bon fonctionnement du logiciel nécessite plusieurs fichiers de données présents sur les serveurs de la FFV.

Si lors de l'utilisation du logiciel aucune connexion à internet n'est disponible, il est possible de les récupérer directement sur le site internet de la fédération à l'adresse suivante :

<http://www.ffvoile.net/ffv/public/logiciels/>

Fichiers à télécharger et enregistrer en "C:\BR\_Temp", en vue importation dans FReg par menu "Import/exp... importation" - Club.dbf (132 Ko) ou Club.zip (36 Ko) - Coureur.dbf (licenciés actifs) (7.04 Mo) ou Coureur.zip (1.63 Mo) - TABLE HN.dbf Rév 77 (229 Ko) -> Table nationale des Handicaps pour habitables jauge HN -TBL VL N.dbf (274 Ko) --> Table 2009 de tous codes bateaux plus coefficients / ratings voile légère - ORC bat1.dbf (41 Ko) -> Table des certificats de jauge ORC  $-Fn.dbf(0)$ 

En revanche, si une connexion internet est détectée par le logiciel, le téléchargement de ces données se fera automatiquement.

Il est alors nécessaire de récupérer les fichiers régulièrement afin de prévoir les éventuels problèmes de connexion mais aussi pour avoir une version actualisée des données.

**Note : il est important d'avoir ces fichiers toujours actualisés, le logiciel ne pourra fonctionner si les fichiers sont trop anciens.**

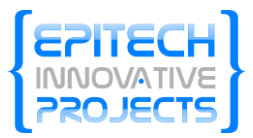

# <span id="page-4-0"></span>**4 Installation du logiciel**

#### <span id="page-4-1"></span>**4.1 Installation**

Avant de débuter l'installation du logiciel, veillez à respecter l'ensemble des prérequis décrits dans le chapitre précédent.

Depuis la page de téléchargement du site internet vous avez la possibilité de télécharger la dernière version du logiciel : http [://eip.epitech.eu/2011/ffv/download.php.](http://eip.epitech.eu/2011/ffv/download.php)

Une fenêtre d'installation s'ouvre, cliquez alors sur **Install** pour lancer l'installation.

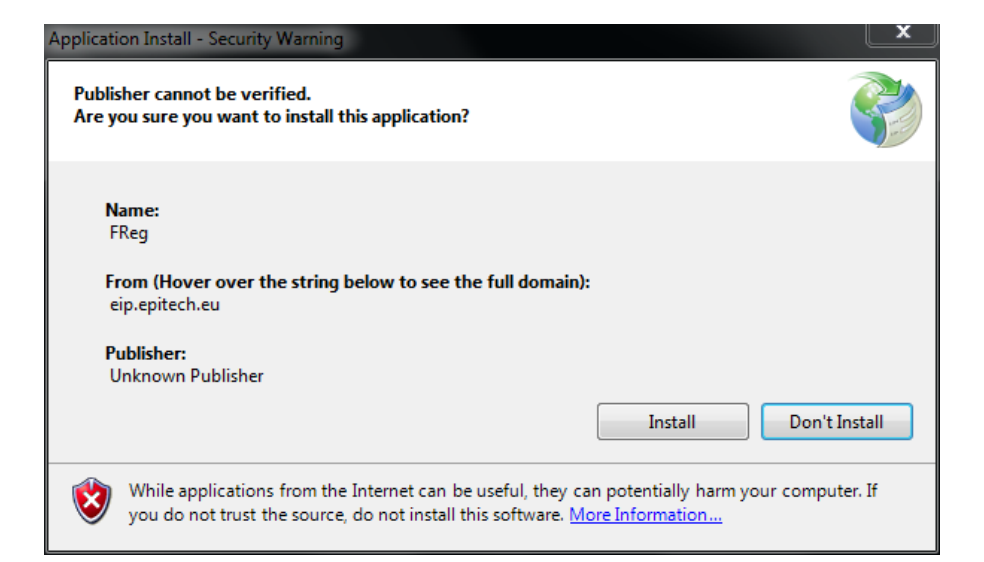

Une fois cette dernière finie, le logiciel se lance automatiquement et apparait la page d'accueil.

# <span id="page-4-2"></span>**5 Désinstallation du logiciel**

Si vous souhaitez désinstaller FReg.net, lancez le **panneau de configuration** :

- Démarrer->Panneau de configuration
- Ou, taper la commande Control depuis la fenêtre d'exécution (Touche Windows + R)

Cliquez ensuite sur *Désinstaller un programme* (Windows 7) ou *Ajout et suppression de programme* (Windows XP).

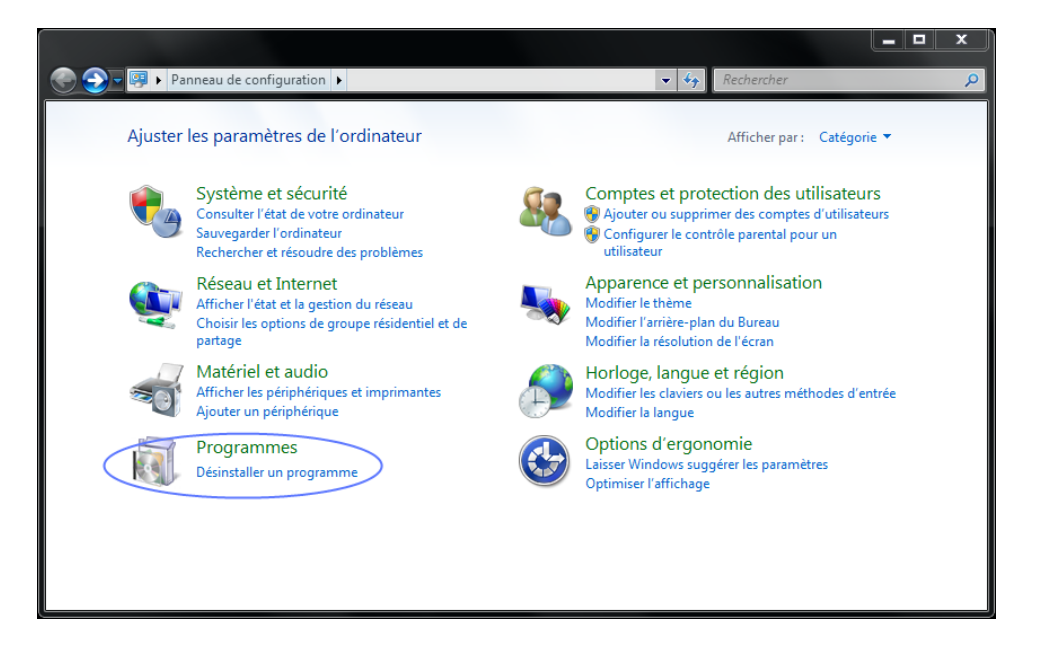

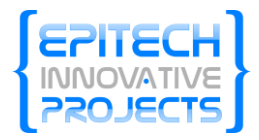

Dans la liste des programmes présents sur votre ordinateur recherchez et sélectionnez Freg puis cliquez sur *Désinstaller/Modifier*

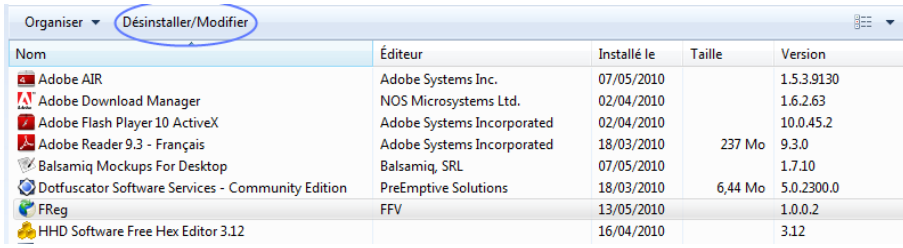

Cochez la case *Remove the application from this computer*, puis cliquez sur OK.

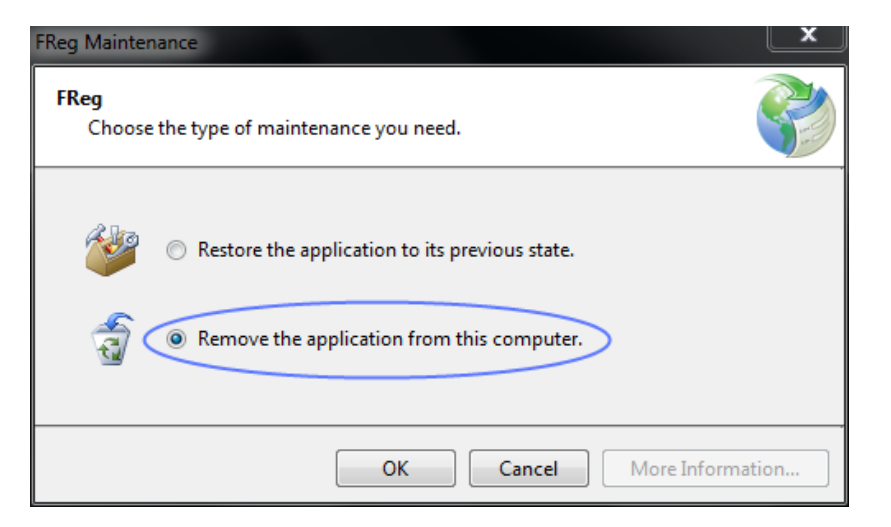

Une fois la désinstallation terminée tous les fichiers du logiciel seront automatiquement supprimés.

# <span id="page-5-0"></span>**6 Mise à jour du logiciel**

#### <span id="page-5-1"></span>**6.1 Au lancement du logiciel**

A chaque lancement du logiciel, une vérification automatique est effectuée afin de mettre à jour le logiciel si une nouvelle version est disponible.

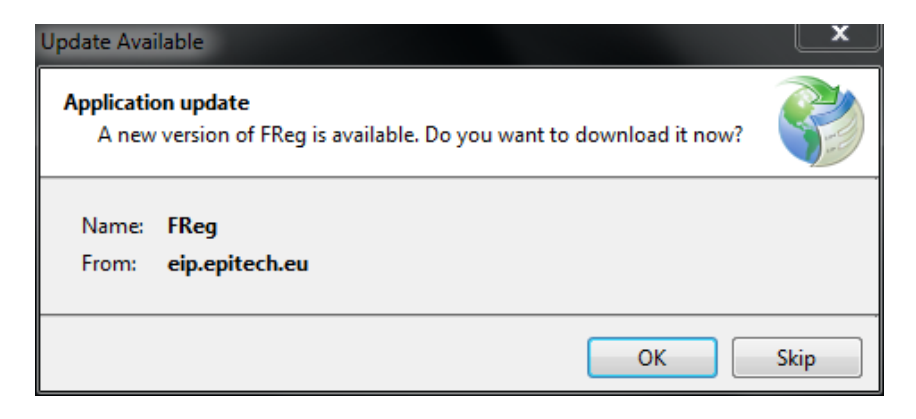

Vous avez alors le choix d'accepter ou d'ignorer la mise à jour. Toutes les explications relatives aux mises à jour seront publiées sur le site web.

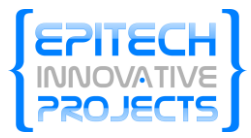

# <span id="page-6-0"></span>**6.2 Depuis le panneau de configuration**

Vous avez la possibilité de vérifier par vous-même si de nouvelles mises à jour sont disponibles sans avoir besoin de lancer le logiciel.

Depuis le panneau de configuration, choisissez d'afficher la liste de vos programmes. En sélectionnant FREG, vous pouvez cliquer sur le lien d'*Infos de mise à jour :*

#### Désinstaller ou modifier un programme

Pour désinstaller un programme, sélectionnez-le dans la liste et cliquez sur Désinstaller, Modifier ou Réparer.

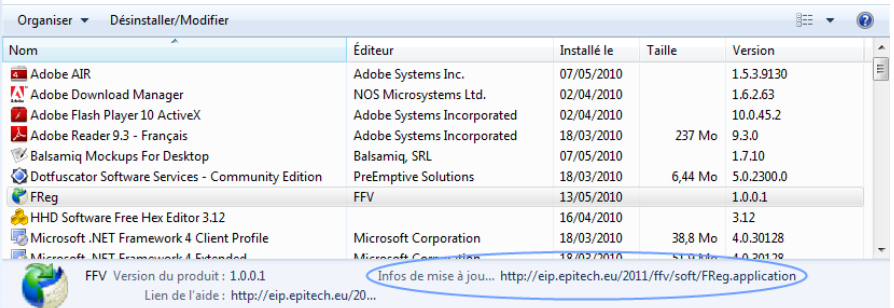

La dernière version du logiciel est alors installée

automatiquement.

# <span id="page-6-1"></span>**7 Prise en main du logiciel**

#### <span id="page-6-2"></span>**7.1 Page d'accueil**

A l'ouverture du logiciel, un écran d'accueil apparait avec les 4 modules importants de saisie :

- Création d'une régate
- Charger une régate existante

Une explication sous chaque module et des noms explicites vous permettront de comprendre rapidement l'utilité du module.

Une fois un module choisit, vous pouvez à tout moment choisir d'abandonner ce que vous faisiez et revenir soit à l'accueil soit cliquer sur un des autres modules qui seront présents dans le haut de la fenêtre. Les informations alors saisies ne seront pas sauvegarder automatiquement et vous devrez faire le choix de les conserver et d'y revenir plus tard.

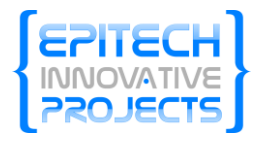

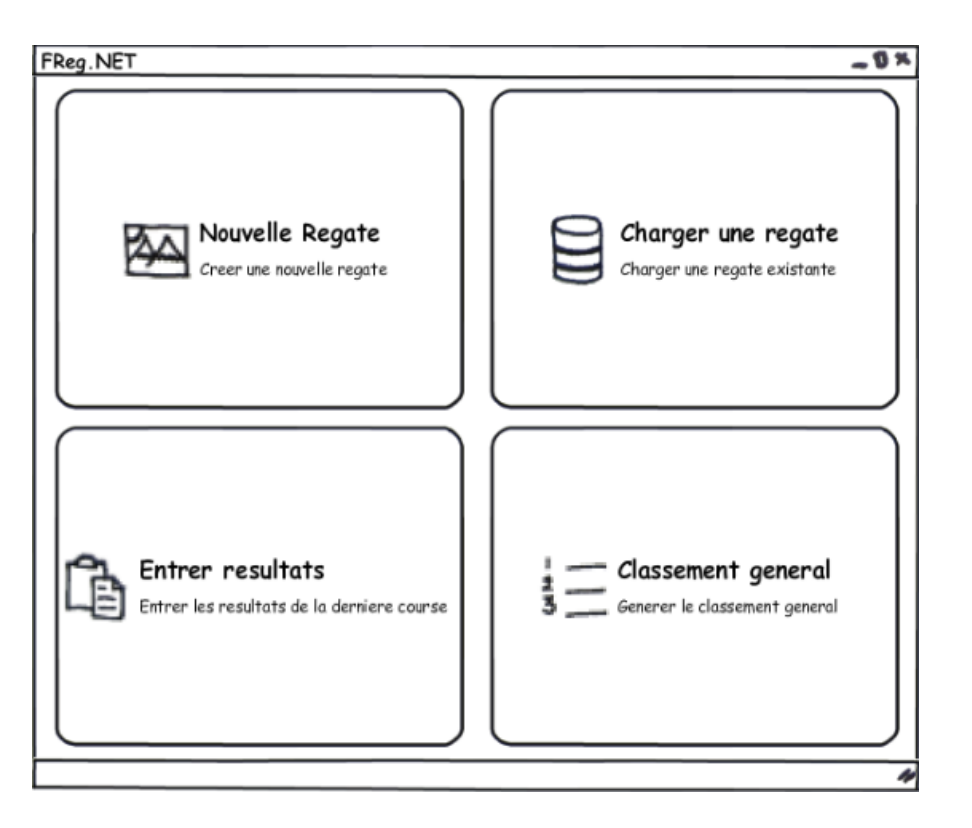

Il sera ensuite possible de personnaliser cette page d'accueil et d'y mettre les modules souhaités.

#### <span id="page-7-0"></span>**7.2 Assistant**

Dans toutes les étapes sera présent, sur le côté de l'écran, un assistant composé de trois sections, ce panneau pourra être refermé afin que l'utilisateur gagne de la place sur son interface :

- **L'aide** : la première section présentera des informations sur le champ que l'utilisateur sera en train de remplir. Ceci évitant aux nouveaux utilisateurs d'avoir la documentation ouverte en permanence à côté du logiciel.

- **Les erreurs** : en plus d'une information visuelle sur les champs (contour en rouge), ce champ répertoriera toutes les erreurs de formulaire présent sur la page dans laquelle l'utilisateur travail. Permettant ainsi à l'utilisateur de mieux les comprendre et de revenir sur celle-ci avant de valider la page. Suivant ce procédé, le bouton permettant de passer à la page suivante ne sera pas accessible tant que toutes les erreurs n'auront pas été corrigées.

**- L'avancement** : cette section présentera à l'utilisateur son avancement dans le processus de création d'une régate et une description plus complète de l'étape à laquelle il se trouve actuellement. Cela lui permettra d'anticiper les formulaires à remplir à tout moment.

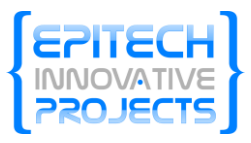

# <span id="page-8-0"></span>**7.3 Création d'une régate**

Avant de commencer, il faut vous munir de l'avis et des instructions de course afin de connaître les règles particulières s'appliquant à la régate.

Sur la page d'accueil, il vous suffit alors de cliquer sur le module « Nouvelle régate ». Il vous faut ensuite renseigner toutes les informations relatives à la régate. Ces informations sont très importantes et constitueront les archives de la régate. Elles doivent être renseignées le mieux possible.

**Ne pas perdre de vue que ces informations figureront sur toutes les éditions et seront reprises dans la presse et les affichages Internet.**

#### <span id="page-8-1"></span>**7.3.1 Etape 1 : Informations générales**

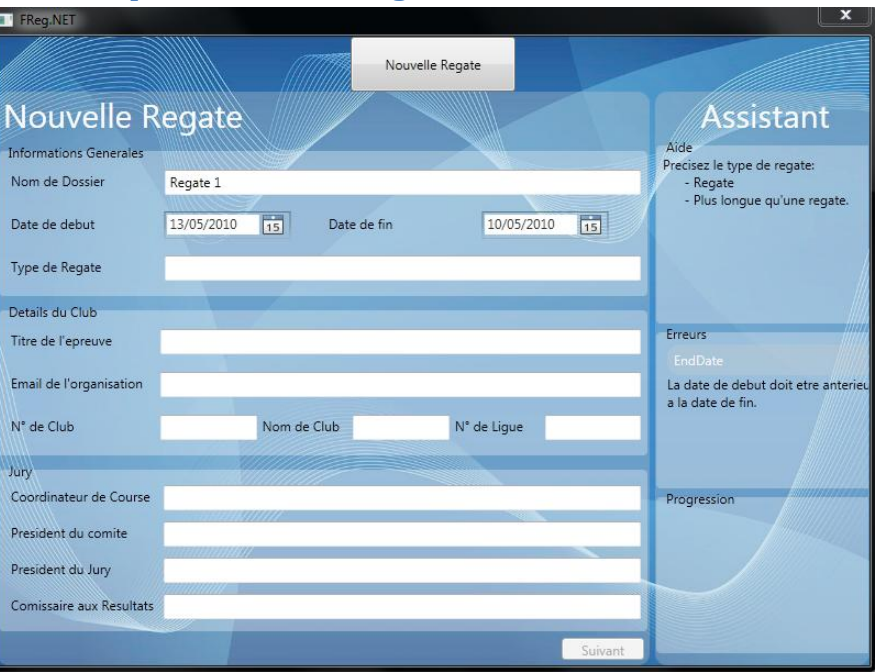

Pour les champs concernant le club et le jury il est possible de choisir dans les informations contenues dans la base de données de la fédération.

Sur la droite du logiciel, la fenêtre assistant permettra de voir en temps réel les différentes erreurs commises lors de la saisies des informations (champs oublié ou mal saisie, …). Ainsi n'oubliez pas de vérifier le contenu de cette partie.

Une fois toutes les informations obligatoires saisies, le bouton « Suivant » deviendra disponible et vous pourrez passer à la deuxième

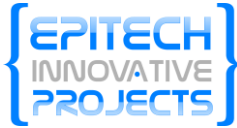

étape de la création de la régate : « La définition des règles s'appliquant à la régate».

#### <span id="page-9-0"></span>**7.3.2 Etape 2 : Définition des règles s'appliquant à la régate**

Cette étape est très importante et les informations saisies doivent être conformes à l'avis de course. Si une erreur est faite cela engendrera des erreurs dans les classements finaux.

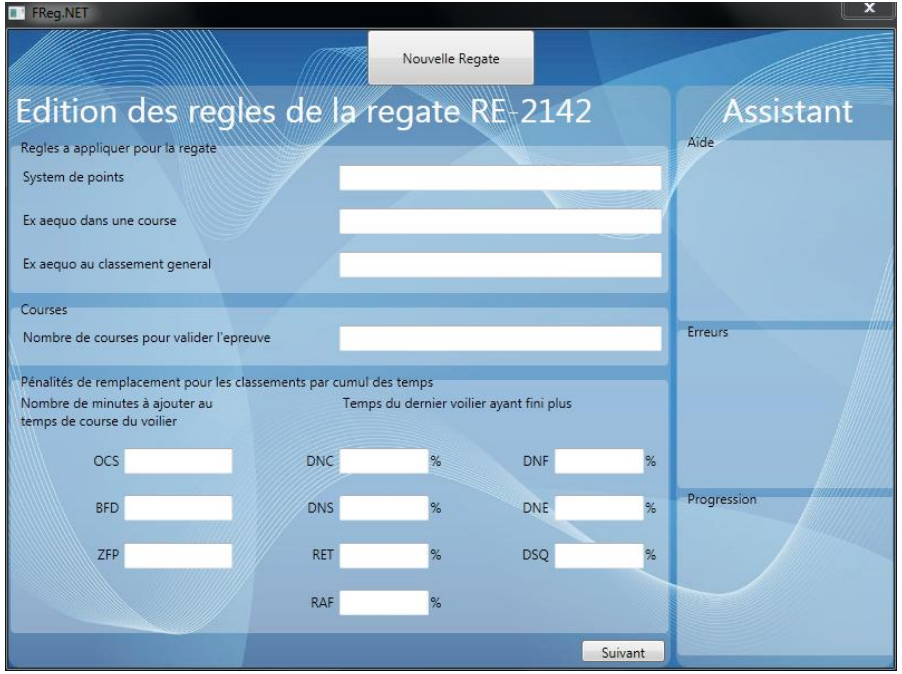

Une fois toutes les informations obligatoires saisies, le bouton « Suivant » deviendra disponible et vous pourrez passer à la troisième étape de la création de la régate : « La création des groupes de classement ».

#### <span id="page-9-1"></span>**7.3.3 Etape 3 : Création des groupes de classement**

Les groupes de classement permettent de créer différentes listes de classement. Il s'agit simplement de créer des catégories afin d'affecter un classement particulier à chacune.

Par ex : 1 Course = 1 classement général

1 Course = 1 groupe de benjamin + 1 groupe de sénior

Les groupes de classement permettront alors de générer 3 classements :

- 1 classement général
- 1 classement benjamin
- 1 classement sénior

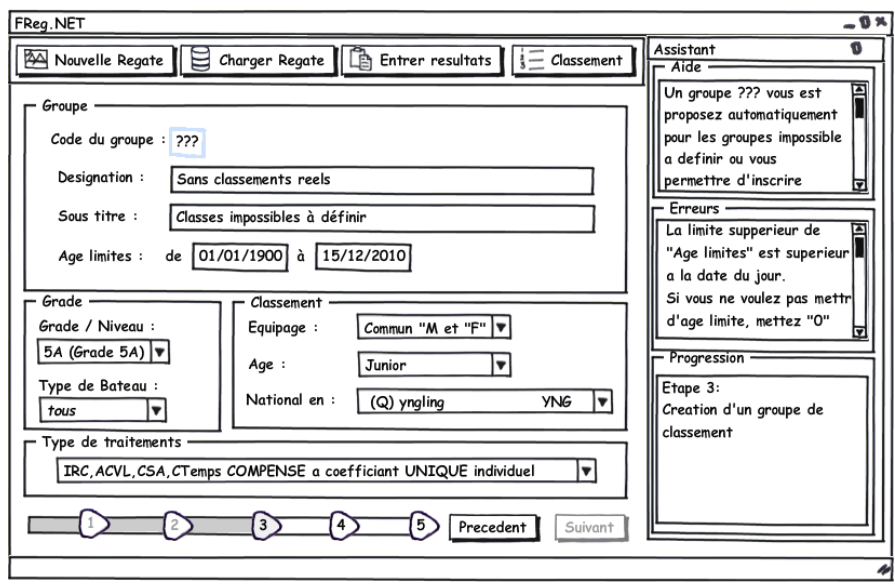

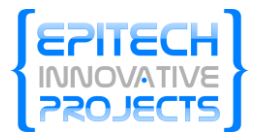

#### <span id="page-10-0"></span>**7.3.4 Etape 4 : Inscription**

#### <span id="page-10-1"></span>*7.3.4.1 Etape 4.1 : Type d'inscription*

Cette étape vous permet de définir les différents types de concurrents pour la régate. Ceci permettra d'ajouter des inscrits avec des informations spécifiques aux types de concurrents.

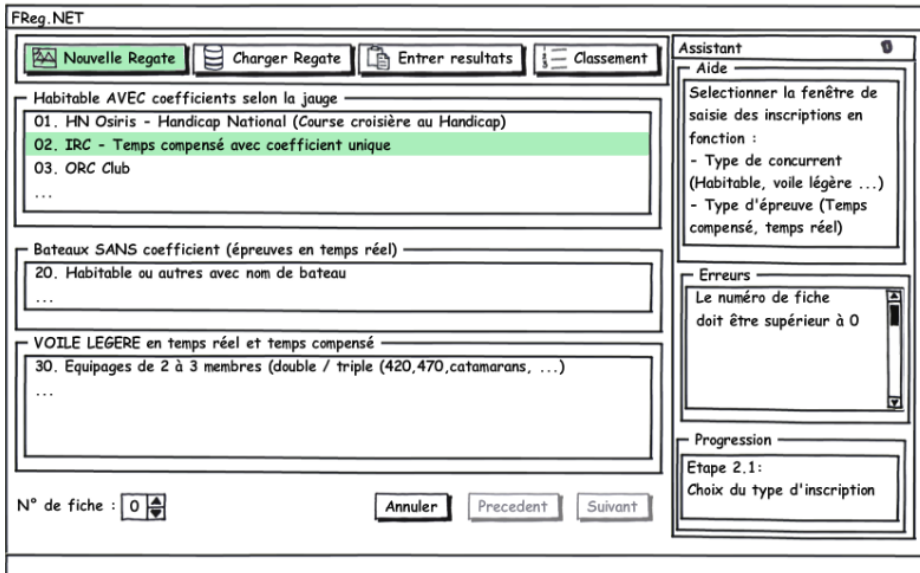

#### <span id="page-10-2"></span>*7.3.4.2 Etape 4.2 : Ajout des concurrents*

Suivant le type d'inscription choisit, les informations concernant les coureurs seront différentes.

Il est tout de même utile de remplir au mieux toutes les informations relatives aux concurrents :

- Nom
- Numéro de licencié
- Club actuel
- Type de bateau
- Eventuelles pénalités

Une fois toutes ces informations renseignées, la création de la régate est terminée. Un récapitulatif des diverses informations générales vous est ensuite présenté et une fois celui-ci validé, la régate peut débuter.

La liste des concurrents pourra à tout moment être modifiée afin de prévoir les éventuelles annulations avant le début de la course.

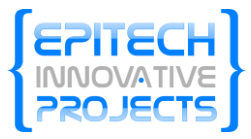

## <span id="page-11-0"></span>**8 Bugs connus**

Voici la liste des bugs connus lors de la rédaction de ce document, pour une liste actualisée, consultez le Trac du projet : [https://labeip.epitech.eu/2011/ffv/,](https://labeip.epitech.eu/2011/ffv/) ces bugs seront corrigés dans les prochaines révisions du logiciel.

- Lors du passage du formulaire de création de régate à la deuxième page, la partie réservée à l'aide dans l'Assistant reste sur le dernier champ sélectionné.
- Le nom des champs affichés dans la partie erreurs de l'assistant est le nom du champ dans le code, celui-ci n'est pas très « User Friendly » il faudrait afficher la version française du champ.

# <span id="page-11-1"></span>**9 Liens utiles**

# <span id="page-11-2"></span>**9.1 F.A.Q**

La F.A.Q. est en cours de conception et sera disponible à l'adresse suivante :<http://eip.epitech.eu/2011/FFV/FAQ>

#### <span id="page-11-3"></span>**9.2 Sites internet**

Vous trouverez toutes les informations relatives aux logiciels FReg.Net sur le site, à l'adresse suivante [: http://eip.epitech.eu/2011/FFV](http://eip.epitech.eu/2011/FFV)

Pour vous renseigner sur la fédération française de voile, les différents évènements à venir, vous trouverez tout sur le site web : [http://www.ffvoile.org](http://www.ffvoile.org/)

# <span id="page-11-4"></span>**9.3 Remarques et suggestions**

Afin d'améliorer au mieux le fonctionnement du logiciel, vous pouvez nous soumettre vos remarques et suggestions à l'adresse suivante et nous ferons en sorte qu'elles soient le plus rapidement prises en compte [: http://eip.epitech.eu/2011/FFV/RES](http://eip.epitech.eu/2011/FFV/RES)